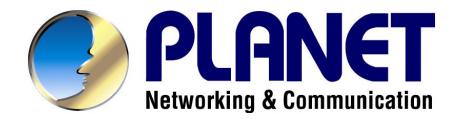

# *Wireless Access Point*

# **WAP-1963**

# **User's Manual**

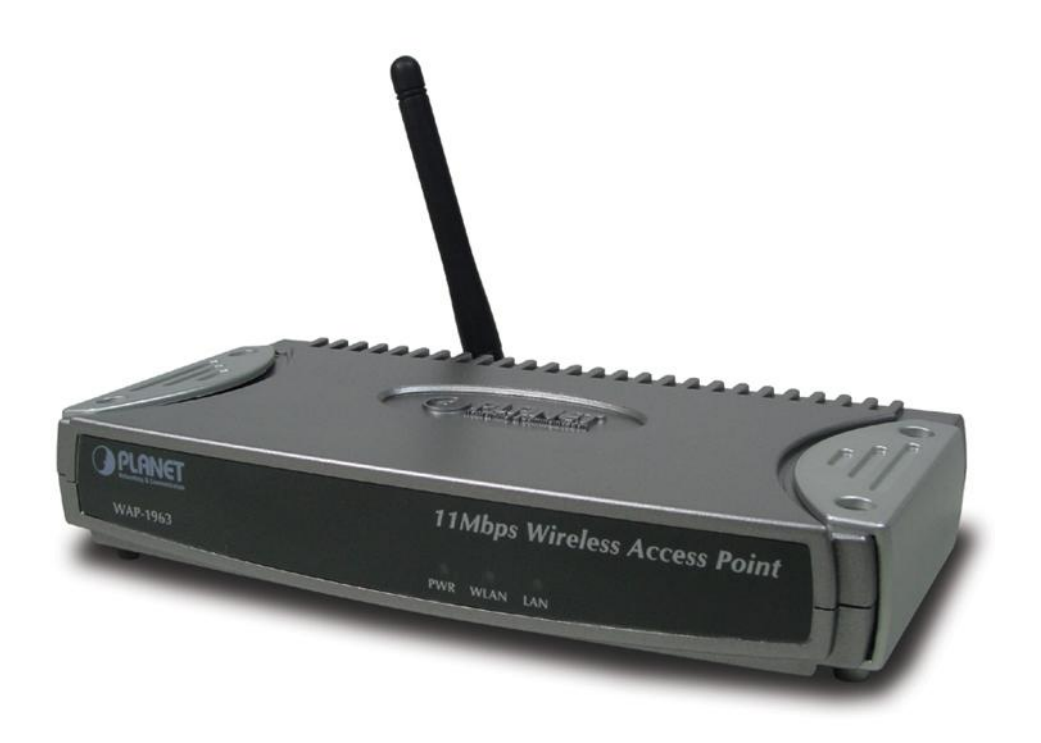

#### **Copyright**

Copyright 2003 by PLANET Technology Corp. All rights reserved. No part of this publication may be reproduced, transmitted, transcribed, stored in a retrieval system, or translated into any language or computer language, in any form or by any means, electronic, mechanical, magnetic, optical, chemical, manual or otherwise, without the prior written permission of PLANET.

PLANET makes no representations or warranties, either expressed or implied, with respect to the contents hereof and specifically disclaims any warranties, merchantability or fitness for any particular purpose. Any software described in this manual is sold or licensed "as is". Should the programs prove defective following their purchase, the buyer (and not PLANET, its distributor, or its dealer) assumes the entire cost of all necessary servicing, repair, and any incidental or consequential damages resulting from any defect in the software. Further, PLANET reserves the right to revise this publication and to make changes from time to time in the contents hereof without obligation to notify any person of such revision or changes.

All brand and product names mentioned in this manual are trademarks and/or registered trademarks of their respective holders.

#### **Federal Communication Commission Interference Statement**

This equipment has been tested and found to comply with the limits for a Class B digital device, pursuant to Part 15 of FCC Rules. These limits are designed to provide reasonable protection against harmful interference in a residential installation. This equipment generates, uses, and can radiate radio frequency energy and, if not installed and used in accordance with the instructions, may cause harmful interference to radio communications. However, there is no guarantee that interference will not occur in a particular installation. If this equipment does cause harmful interference to radio or television reception, which can be determined by turning the equipment off and on, the user is encouraged to try to correct the interference by one or more of the following measures:

- 1. Reorient or relocate the receiving antenna.
- 2. Increase the separation between the equipment and receiver.
- 3. Connect the equipment into an outlet on a circuit different from that to which the receiver is connected.
- 4. Consult the dealer or an experienced radio technician for help.

### **FCC Caution**

To assure continued compliance. (example-use only shielded interface cables when connecting to computer or peripheral devices). Any changes or modifications not expressly approved by the party responsible for compliance could void the user's authority to operate the equipment.

This device complies with Part 15 of the FCC Rules. Operation is subject to the Following two conditions: ( 1 ) This device may not cause harmful interference, and ( 2 ) this Device must accept any

interference received, including interference that may cause undesired operation.

# **Federal Communication Commission (FCC) Radiation Exposure Statement**

This equipment complies with FCC radiation exposure set forth for an uncontrolled environment. In order to avoid the possibility of exceeding the FCC radio frequency exposure limits, human proximity to the antenna shall not be less than 20 cm (8 inches) during normal operation.

#### **R&TTE Compliance Statement**

This equipment complies with all the requirements of DIRECTIVE 1999/5/CE OF THE EUROPEAN PARLIAMENT AND THE COUNCIL OF 9 March 1999 on radio equipment and telecommunication terminal Equipment and the mutual recognition of their conformity (R&TTE)

The R&TTE Directive repeals and replaces in the directive 98/13/EEC (Telecommunications Terminal Equipment and Satellite Earth Station Equipment) As of April 8,2000.

#### **Safety**

This equipment is designed with the utmost care for the safety of those who install and use it. However, special attention must be paid to the dangers of electric shock and static electricity when working with electrical equipment. All guidelines of this and of the computer manufacture must therefore be allowed at all times to ensure the safe use of the equipment.

#### **EU Countries Not Intended for Use**

The ETSI version of this device is intended for home and office use in Austria Belgium, Denmark, Finland, France (with Frequency channel restrictions). Germany, Greece, Ireland, Italy, Luxembourg .The Netherlands, Portugal, Spain, Sweden and United Kingdom.

The ETSI version of this device is also authorized for use in EFTA member states Iceland, Liechtenstein, Norway and Switzerland.

#### **Potential restrictive use**

France: Only channels 10,11,12 and 13

#### **Revision**

User's Manual for PLANET Wireless Access Point Model: WAP-1963 Rev: 1.0 (November, 2003) Part No. EM-WAP1963

# **TABLE OF CONTENTS**

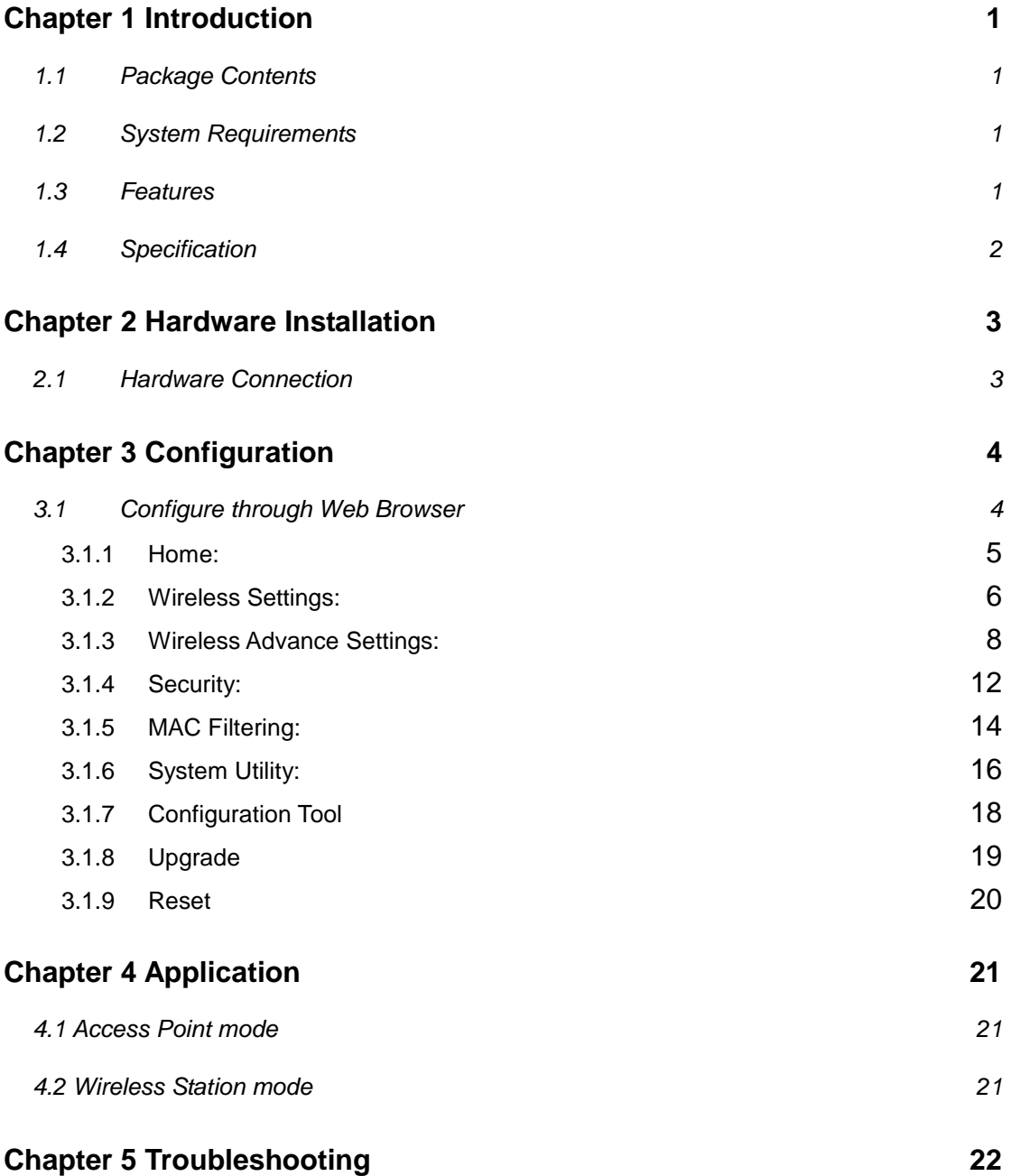

# **Chapter 1 Introduction**

Thank you for purchasing WAP-1963. This device is an access point for IEEE 802.11b 2.4GHz wireless network. You can use this access point to build up a wireless LAN, any wireless LAN station can join the wireless network. It has support 64/128-bit WEP (Wired Equivalent Privacy) Encryption and MAC address filter function to consolidate the wireless network security, you can prevent unauthorized wireless stations from accessing your wireless network.

With it's Station mode, that can served as a wireless station (Infrastructure or Ad-Hoc). Connected to you LAN, it is able to access the network via Access Point or join to a small wireless network without Access Points. It's data rate support 11, 5.5, 2 and 1 Mbps. Maximize network efficiency while minimizing your network investment and maintenance costs.

This product provides easy to use user interface and allows users to configuring from web browser. Also it integrates DHCP server to provide multiple wireless and wired users to get an IP address automatically. With the versatile of features, this product is the best choice for you to integrate your wireless and wired network seamlessly.

# **1.1 Package Contents**

Make sure that you have the following items:

- One WAP-1963
- One AC Power Adapter
- One User's Manual CD
- One Quick Installation Guide
- One External Antenna

**Note:** If any of the above items are missing, contact your supplier as soon as possible.

## **1.2 System Requirements**

Before installation, please check the following requirements with your equipment.

- Pentium Based (And Above) IBM-Compatible PC System
- CD-ROM drive
- Windows 98/ME/2000/XP/Server2003 Operating System with TCP/IP protocol

## **1.3 Features**

- Compliant with the IEEE 802.11b (DSSS) 2.4GHz specification
- High data rate 11, 5.5, 2 and 1Mbps network speed, Auto rate fallback
- Seamlessly integrate wireless and wired Ethernet LAN networks
- Interferences Provide 64/128-bit WEP Encryption and MAC Filter to protect the wireless data transmissions
- Supports Wireless AP/Station mode
- Built-in DHCP server supports auto IP addresses assignment
- Web-based configuration
- Auto Fall-Back Data Rate for Long-Distance Communication and Noisy Environments

# **1.4 Specification**

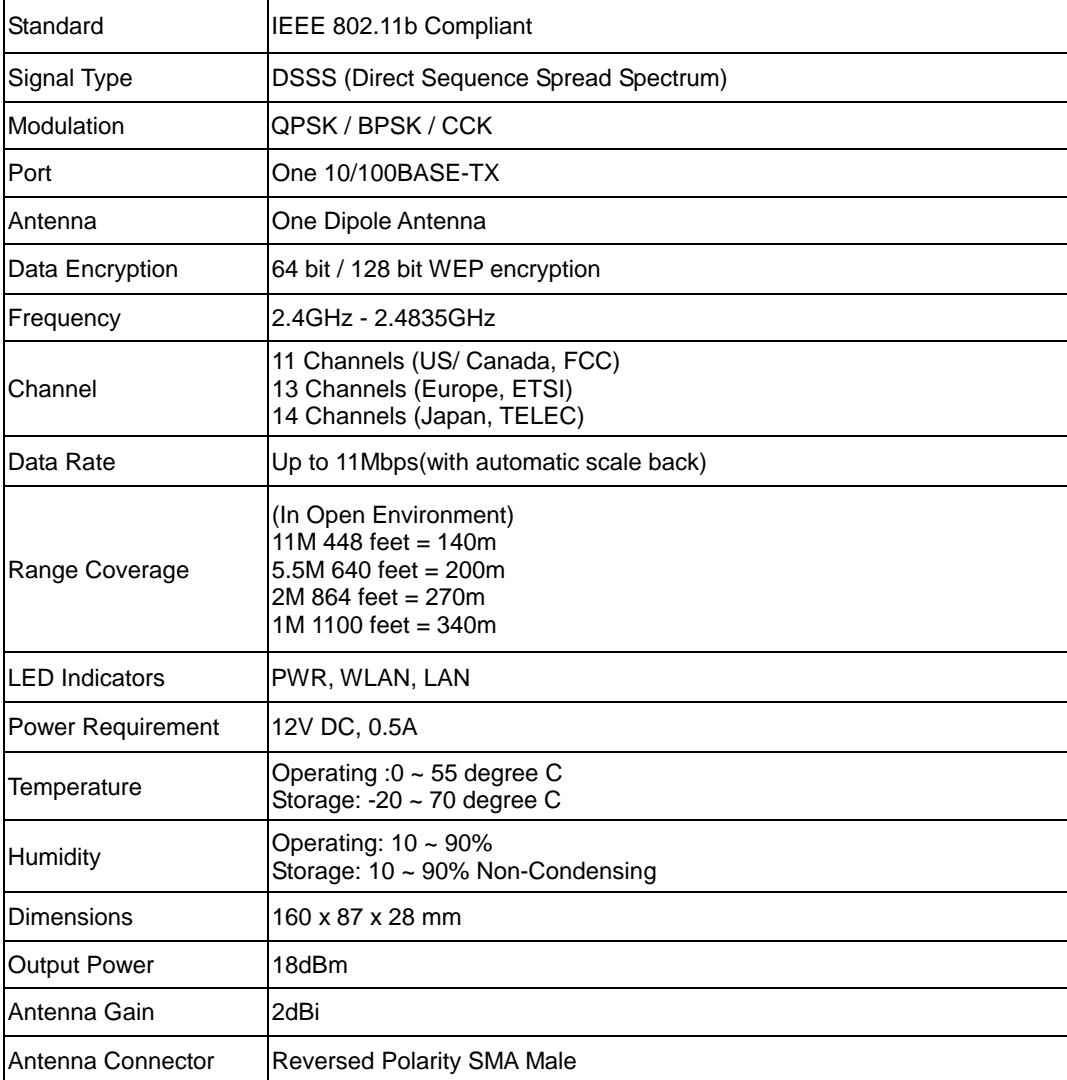

# **Chapter 2 Hardware Installation**

Before you proceed with the installation, it is necessary that you have enough information about the WAP-1963.

# **2.1 Hardware Connection**

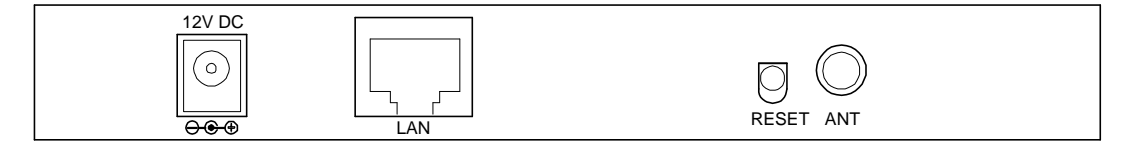

- **1. Locate an optimum location for the WAP-1963.** The best place for your WAP-1963 is usually at the center of your wireless network, with line of sight to all of your mobile stations.
- **2. Assemble the antennas to WAP-1963.** Try to place them to a position that can best cover your wireless network. The antenna's position will enhance the receiving sensitivity.
- **3. Connect RJ-45 cable to WAP-1963.** Connect this WAP-1963 to your LAN switch/hub or a single PC.
- **4. Plug in power adapter and connect to power source**. After power on, WAP-1963 will start to work.

*Note:* ONLY use the power adapter supplied with the WAP-1963. Otherwise, the product may be damaged.

If you want to reset your WAP-1963 to default settings, press the Reset button 5 second. And then wait for 10 seconds for WAP-1963 restart.

# **Chapter 3 Configuration**

# **3.1 Configure through Web Browser**

Web configuration provides a user-friendly graphical user interface (web pages) to manage your WAP-1963. An AP with an assigned IP address (e.g. http://192.168.0.1) will allow you via web browser (e.g., MS Internet Explorer or Netscape) to monitor and configure.

- 1. Open your web browser.
- 2. Enter WAP-1963 IP address (default IP address is http://192.168.0.1) into the address field of the web browser. Please also make sure your PC's IP address is in the same IP range of WAP-1963.
- 3. A User Name and Password dialog box will appear. Please enter your User Name and Password here. Default User Name and Password is "admin" and "admin". Click "OK".

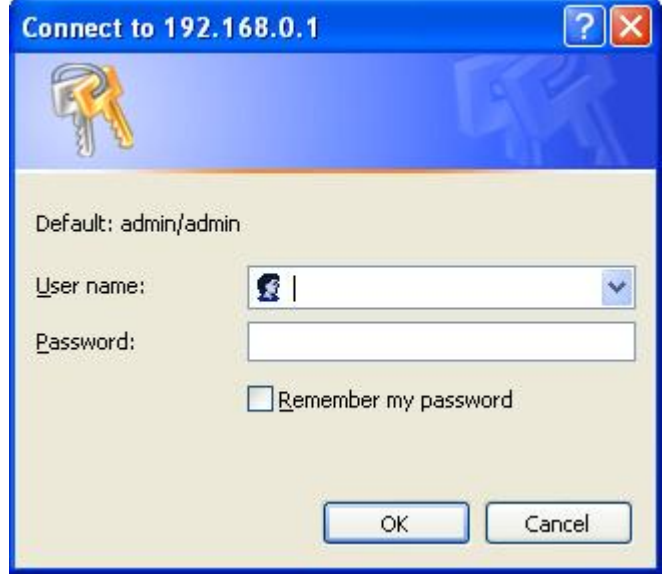

4. Then you will see the WAP-1963 information in the web page as the picture in section 3.1.1.

#### **3.1.1 Home:**

On this screen, you can see the general information of the Access Point including Alias Name, Firmware Version, SSID, Channel Number, Security, Number of Associated Clients, IP Address, MAC Address, etc.

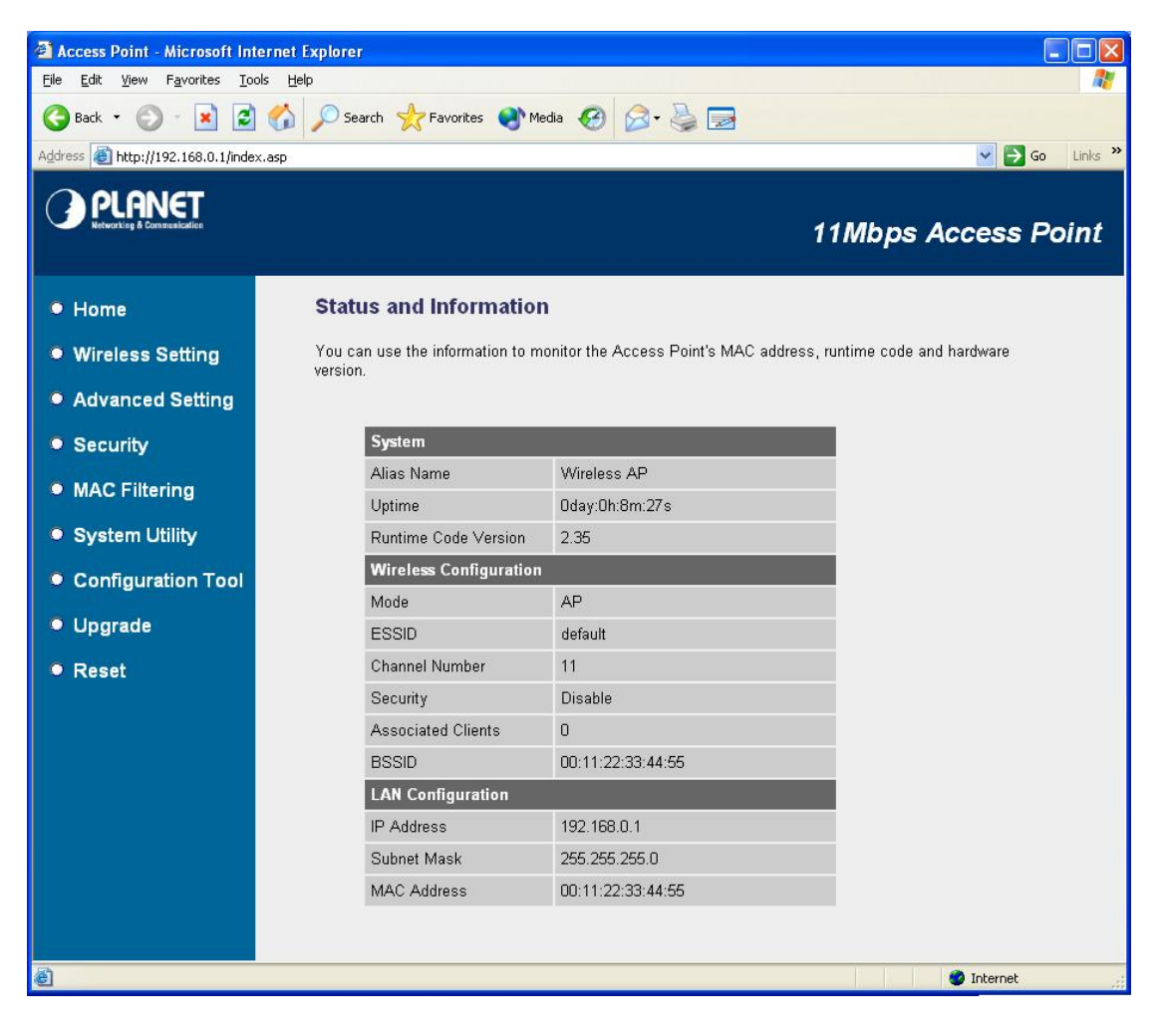

## **3.1.2 Wireless Setting:**

In this option, you can set the Mode, Alias Name, ESSID and Work Channel to this Access Point. When configuration finished, please click "Apply" to save.

#### **3.1.2.1 AP MODE**

This mode is set to WAP-1963 by default. It served as a transparent Media Access Control (MAC) bridge between wired and wireless network.

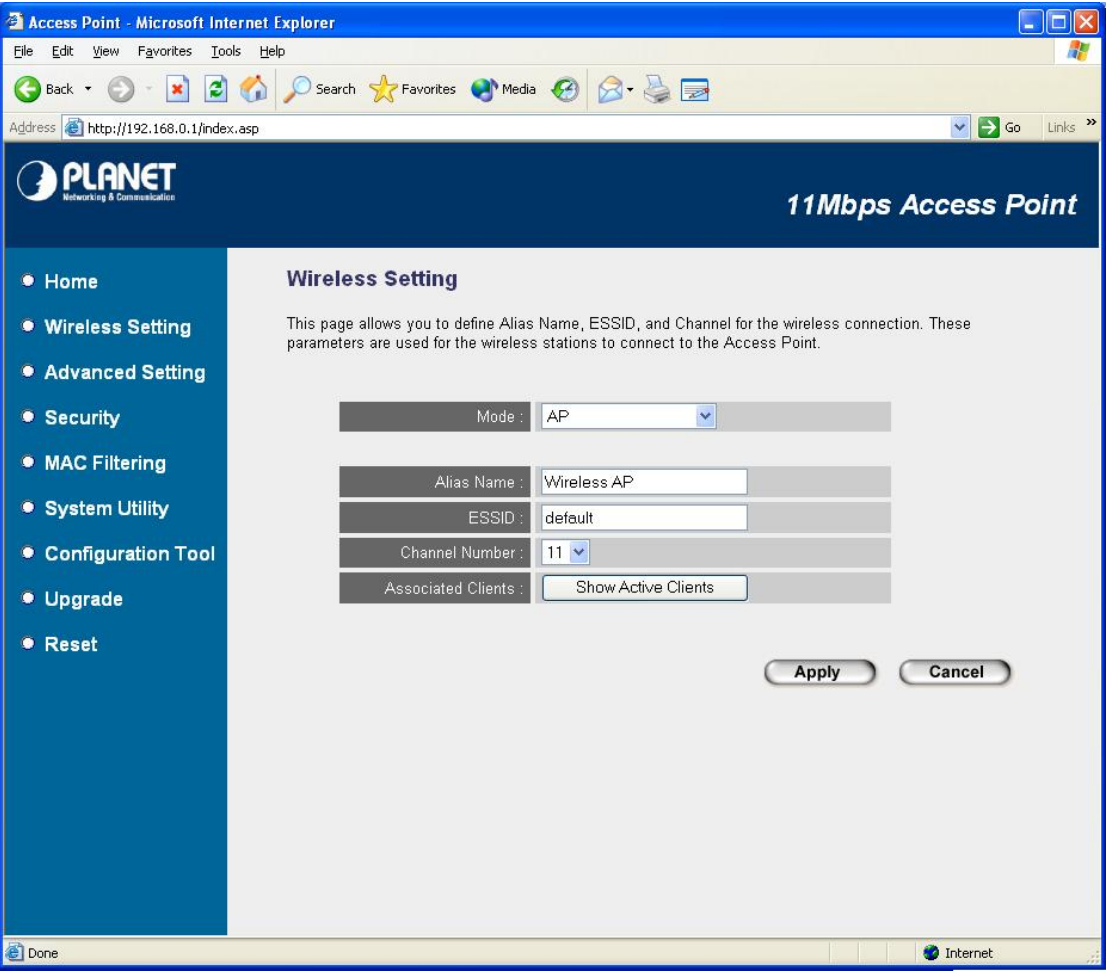

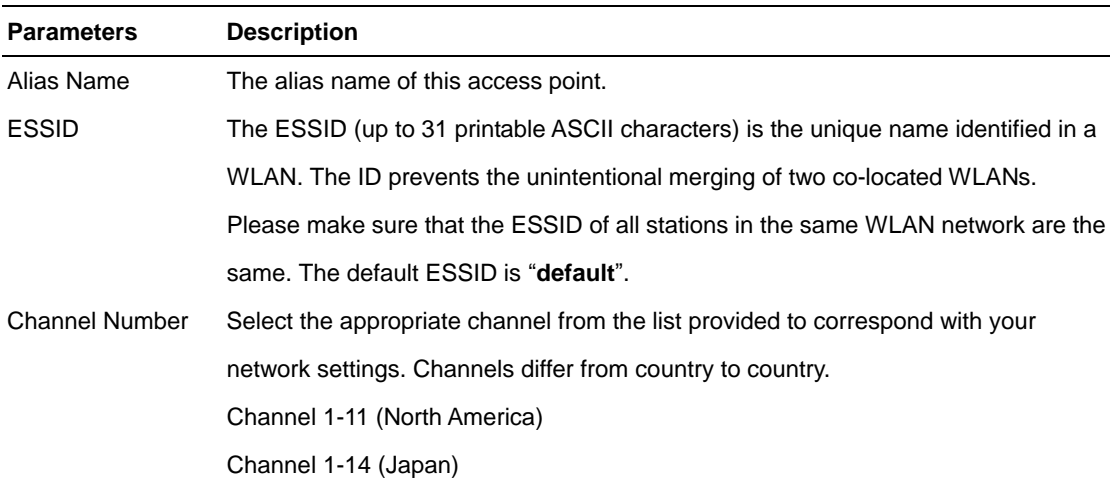

Channel 1-13 (Europe)

Associated Clients Click "Show Active Clients" button, then a "Active Wireless Client Table" will pop up as below. You can see the status of all active wireless stations that are connecting to the access point.

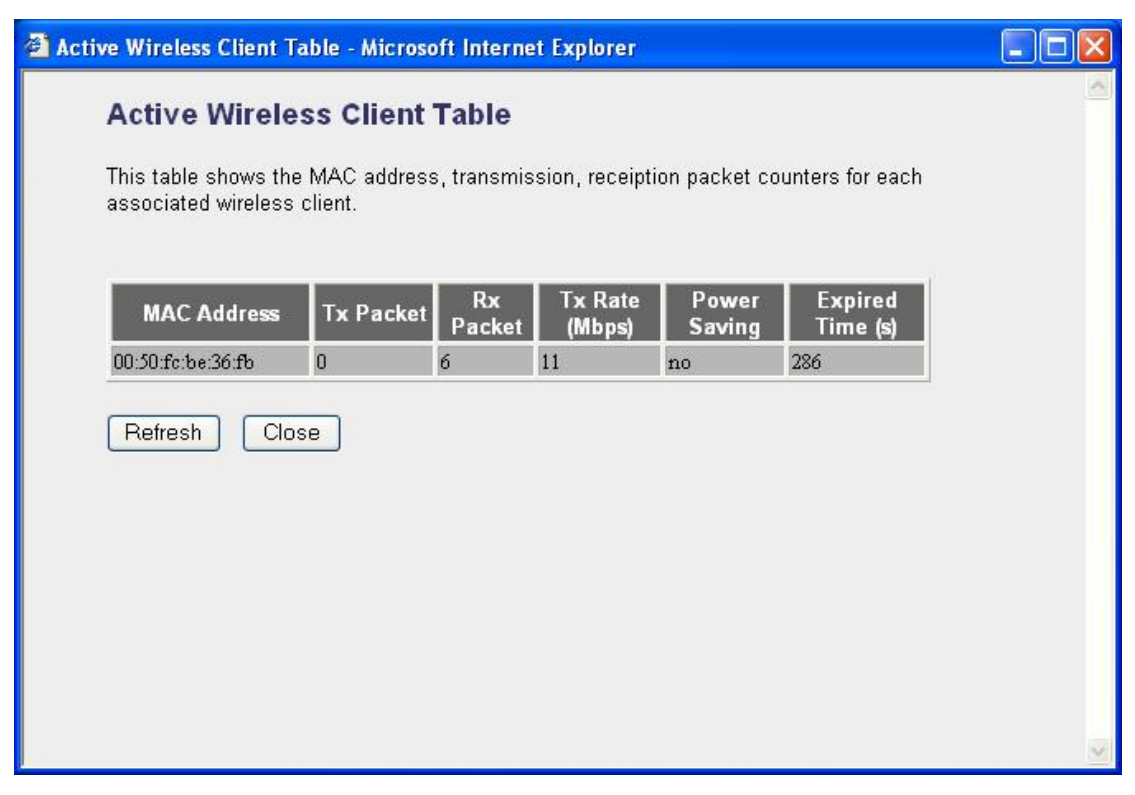

"Active Wireless Client Table" records the status of all active wireless stations that are connecting to the access point. You can lookup the MAC Address, Number of Transmitted Packets, Number of Received Packets and Encryption Status of each active wireless client in this table.

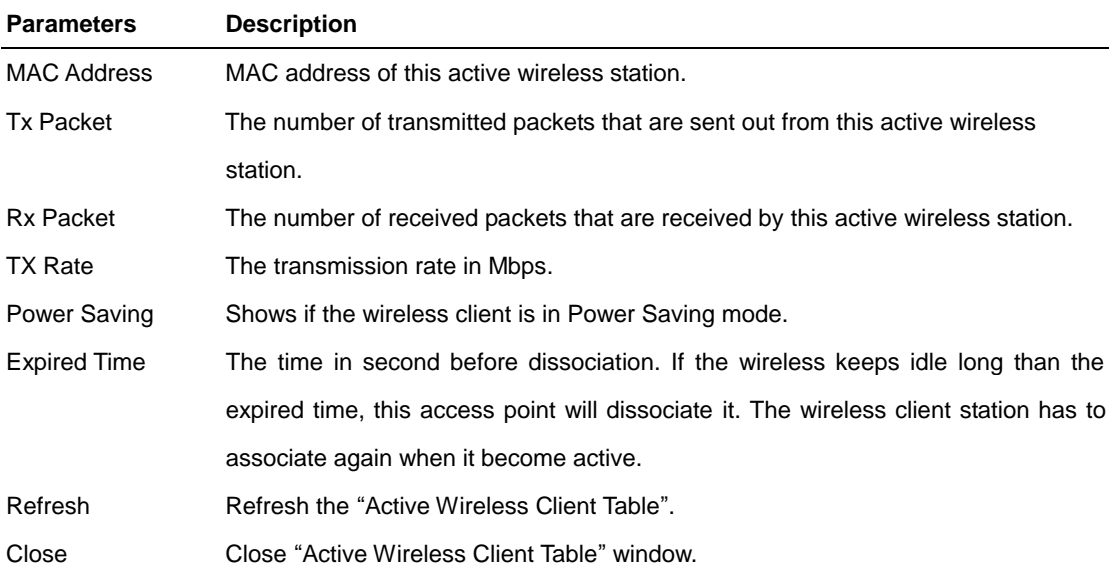

#### **3.1.2.2 STATION-AD HOC MODE**

Served as a wireless station (Ad-hoc). Connected to a PC or a small LAN, this station along with other wireless stations can establish a small wireless network without Access Points.

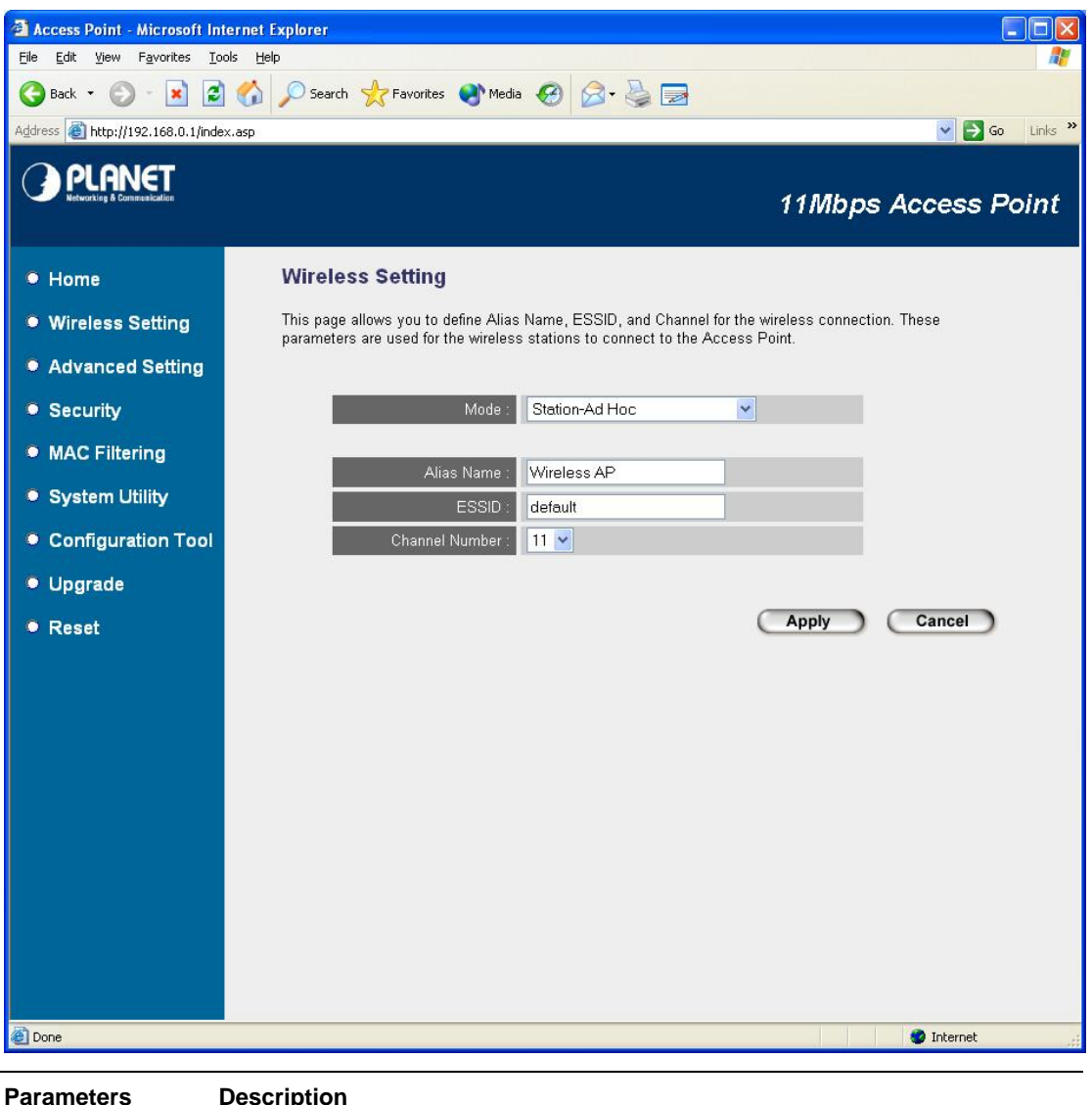

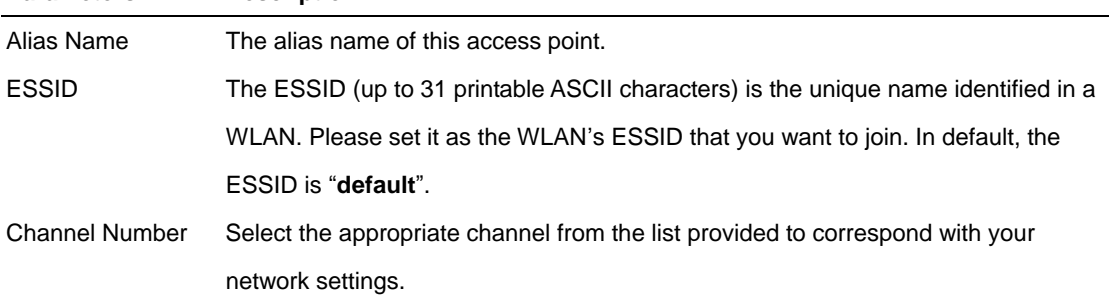

#### **3.1.2.3 STATION-INFRASTRUCTURE MODE**

Served as a wireless station (infrastructure). Connected to a PC or a small LAN, it allows the PC or small LAN able to access the wireless network via Access Point.

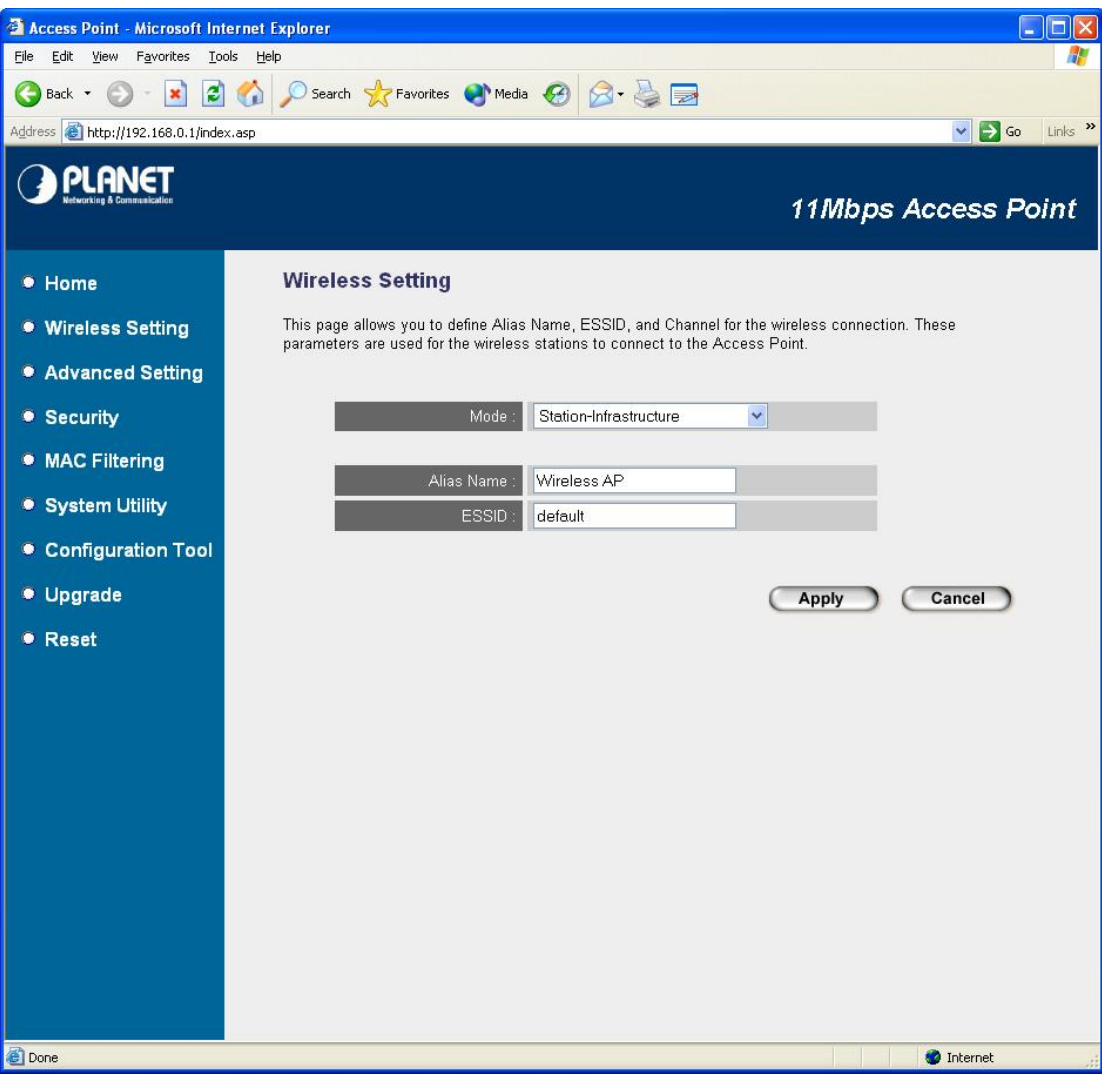

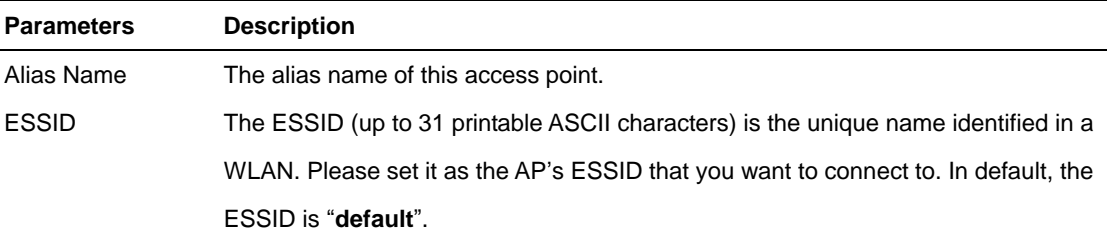

#### **3.1.3 Wireless Advance Settings:**

You can set advanced parameters of this WAP-1963. The parameters include Authentication Type, Fragment Threshold, RTS Threshold, Beacon Interval, Data Rate, Preamble Type, and Broadcast ESSID. You should not change these parameters unless you know what effect the changes will have on WAP-1963. When configuration finished, please click "Apply" to save the settings.

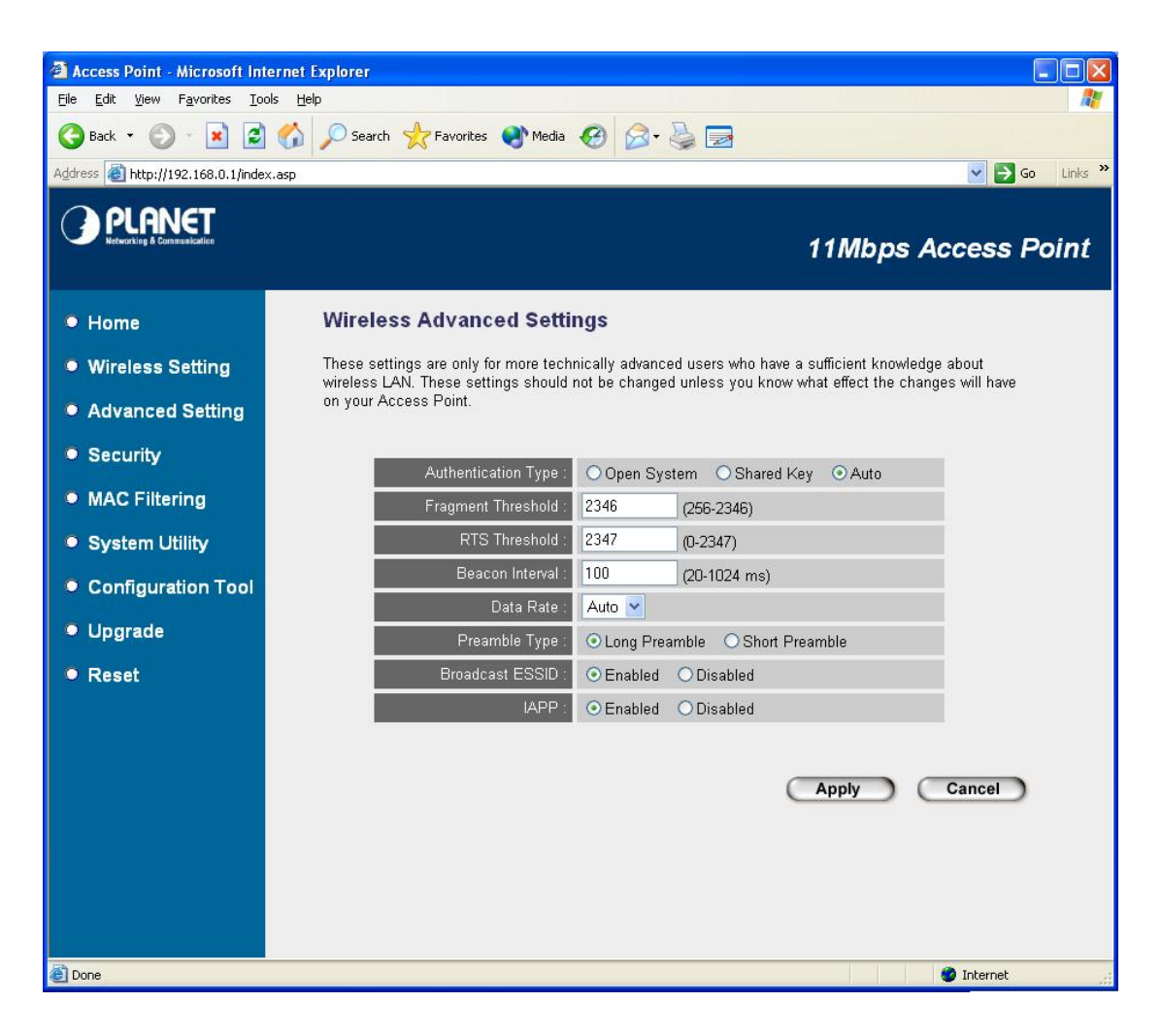

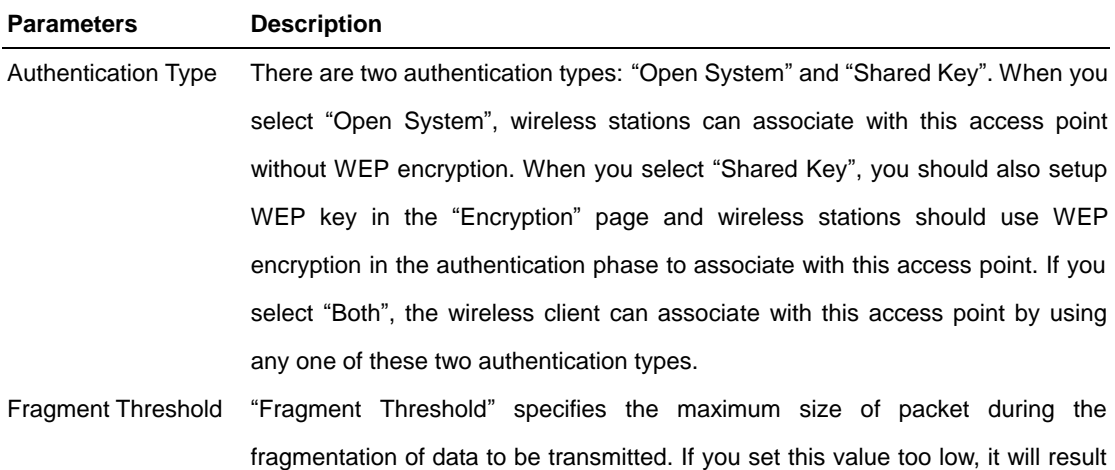

in bad performance.

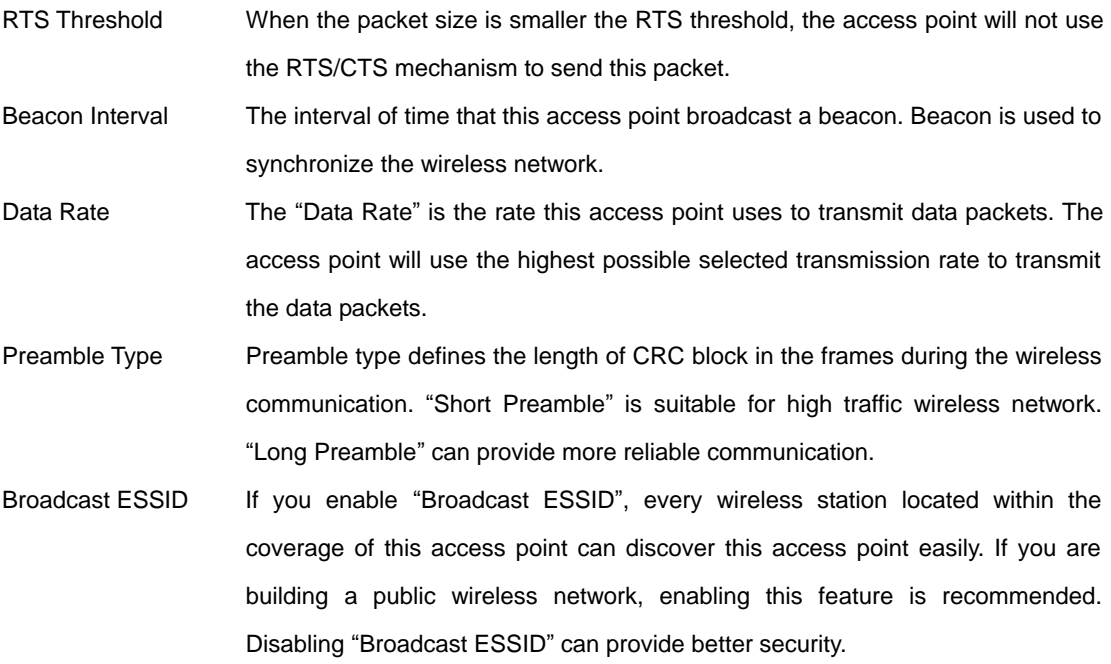

#### **3.1.4 Security:**

WEP is an authentication algorithm, which protects authorized Wireless LAN users against eavesdropping. The Authentication type and WEP key of wireless stations must be the same with the Access Point. WAP-1963 has support 64/128-bit WEP Encryption function. With this function, your data will be transmitted over the wireless network securely. In default, this function is "Disable". When configuration finished, please click "Apply" to save the settings.

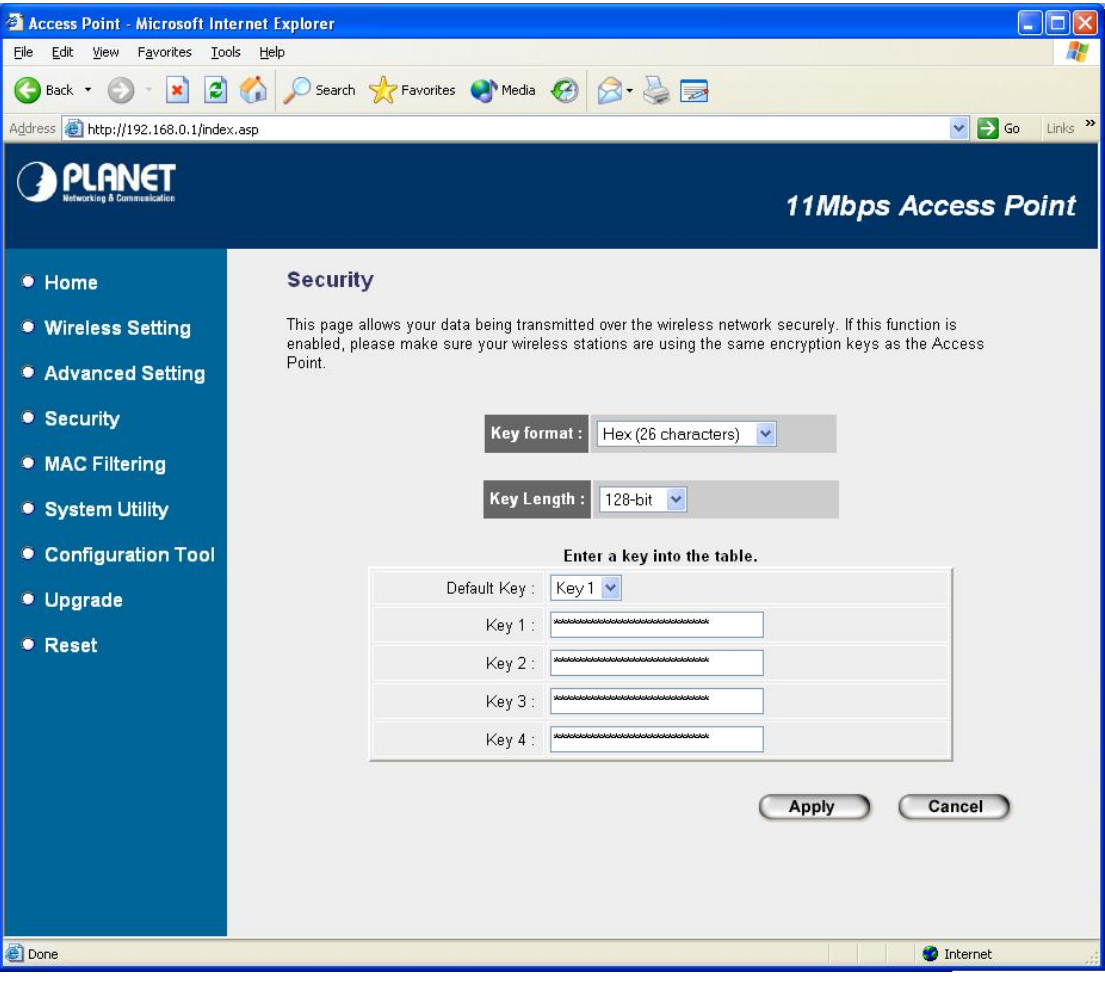

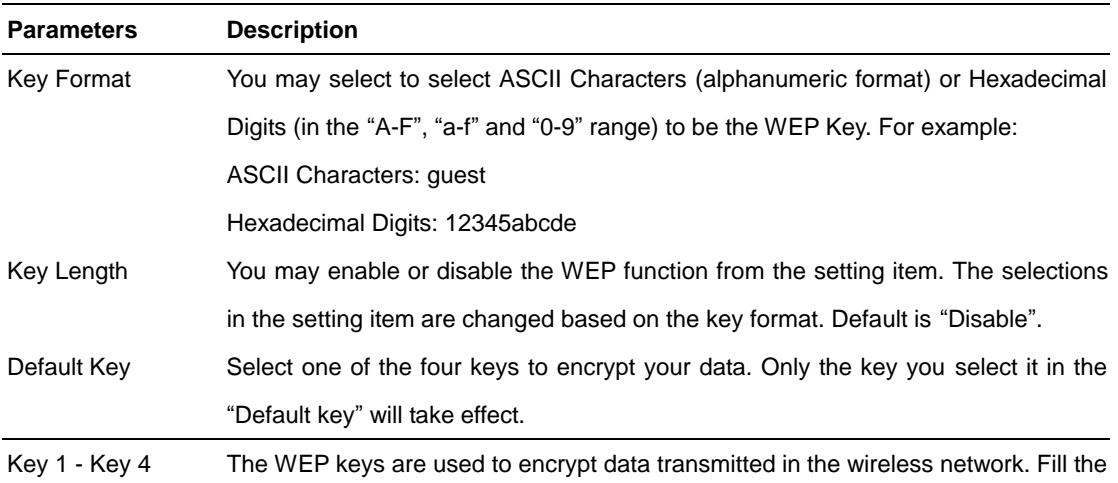

text box by following the rules below.

64-bit WEP: input 10-digit Hex values (in the "A-F", "a-f" and "0-9" range) or 5-digit ASCII character as the encryption keys.

128-bit WEP: input 26-digit Hex values (in the "A-F", "a-f" and "0-9" range) or 10-digit ASCII characters as the encryption keys.

## **3.1.5 MAC Filtering:**

This Access Point provides MAC Address Filtering, which prevents the unauthorized MAC Addresses from accessing your wireless network.

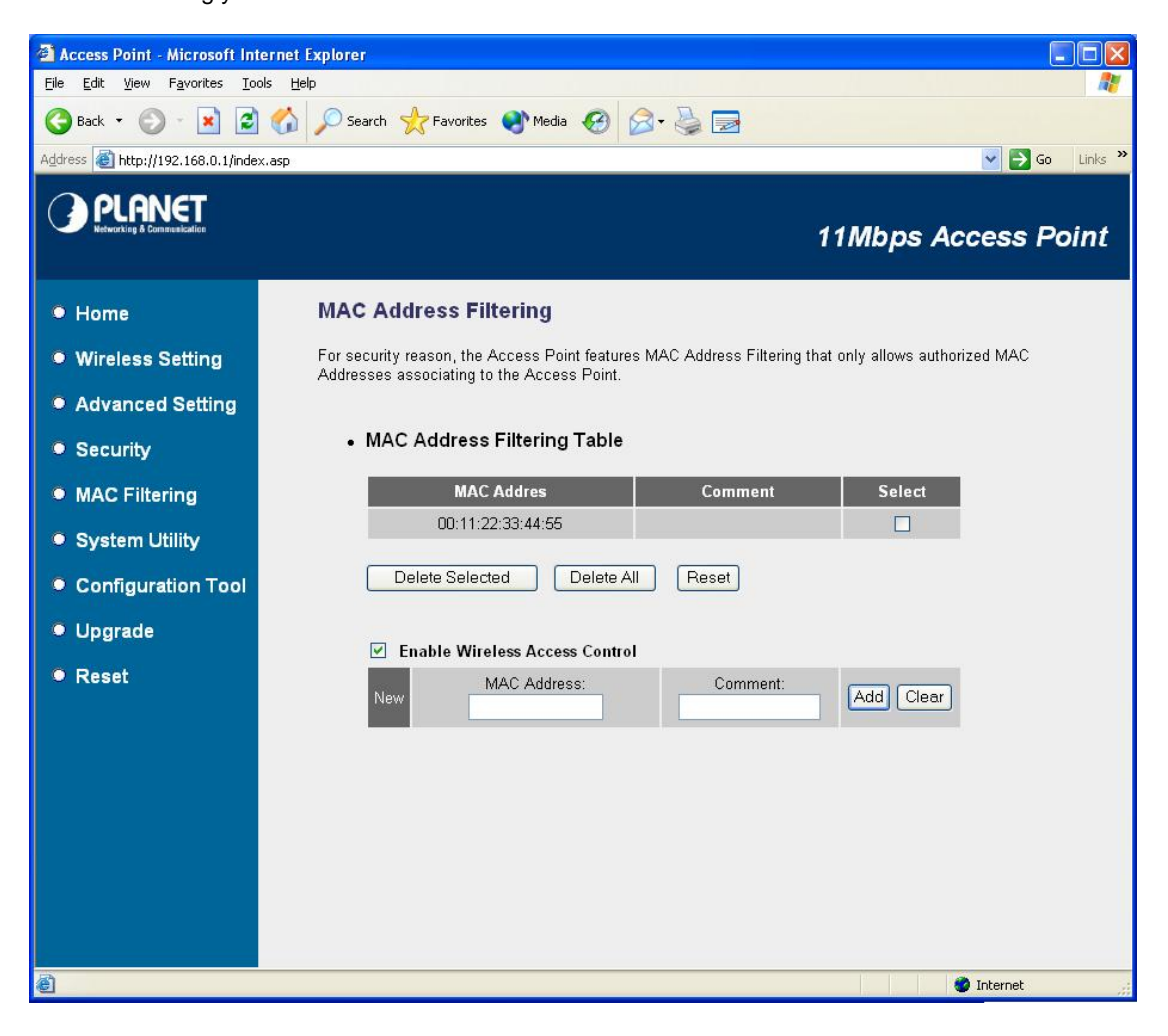

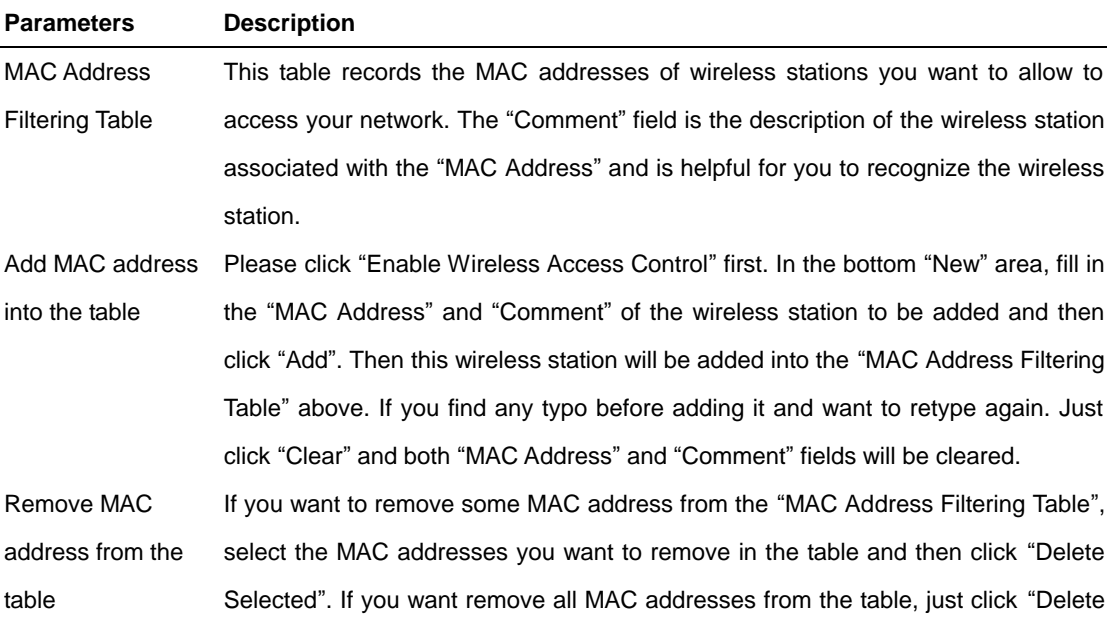

## **3.1.6 System Utility:**

From here, you can define the Access Point's IP Address and Login Password and enable the Access Point to be a DHCP Server. After configure, please press "Apply" button to save the settings.

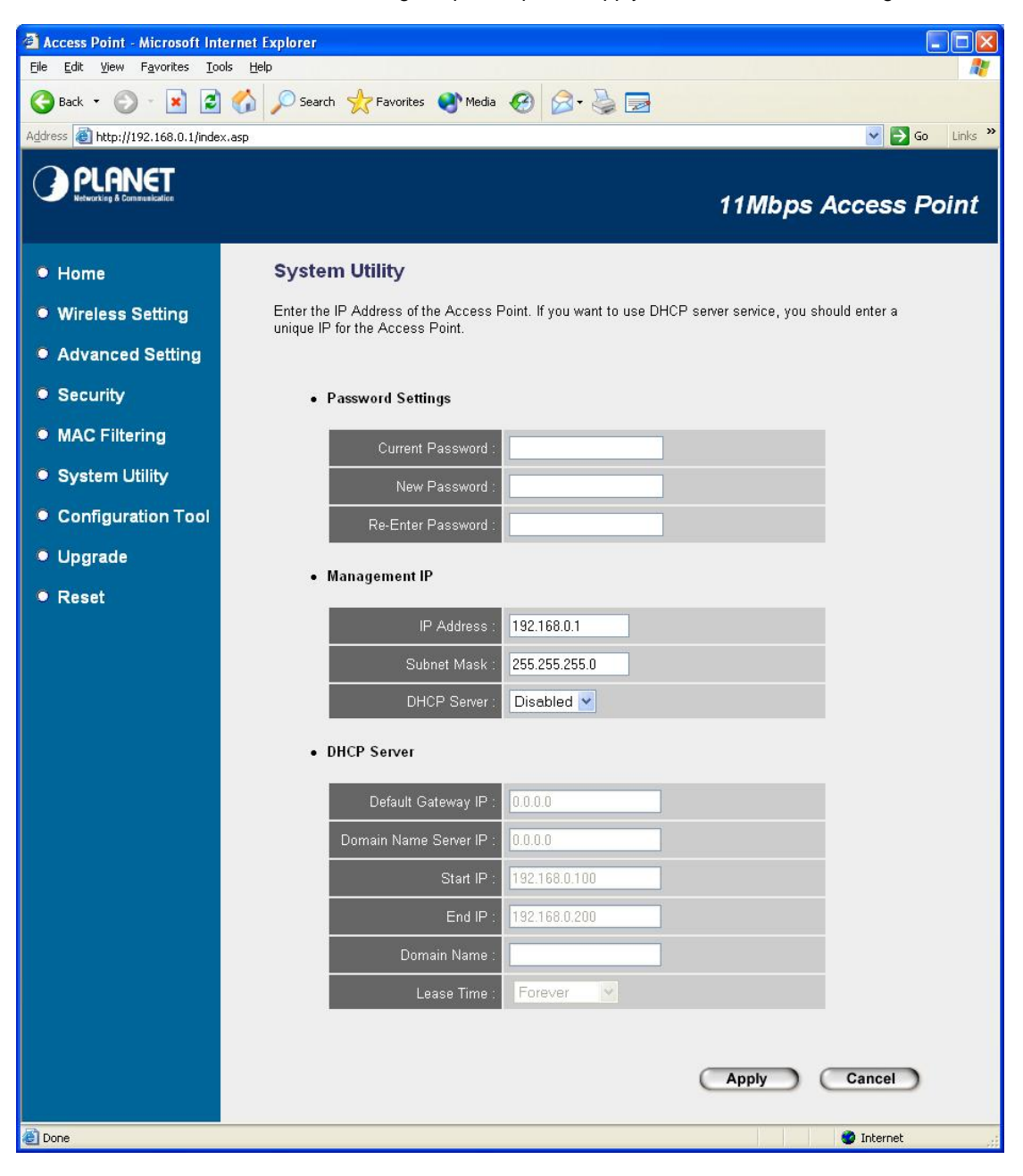

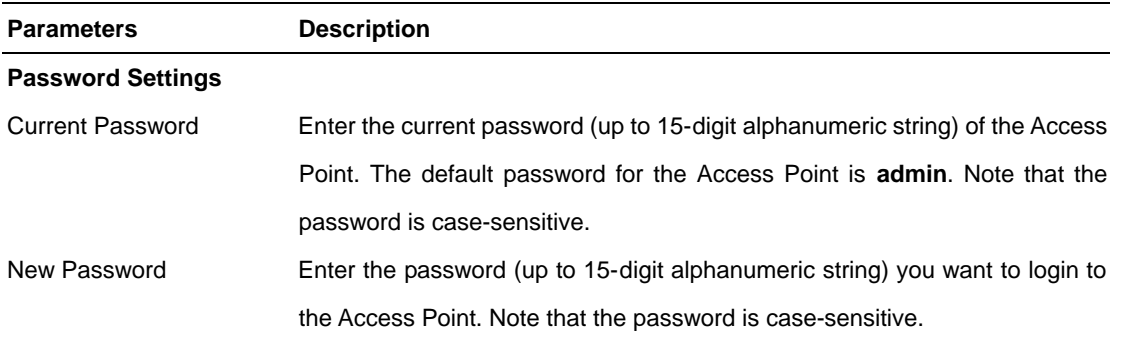

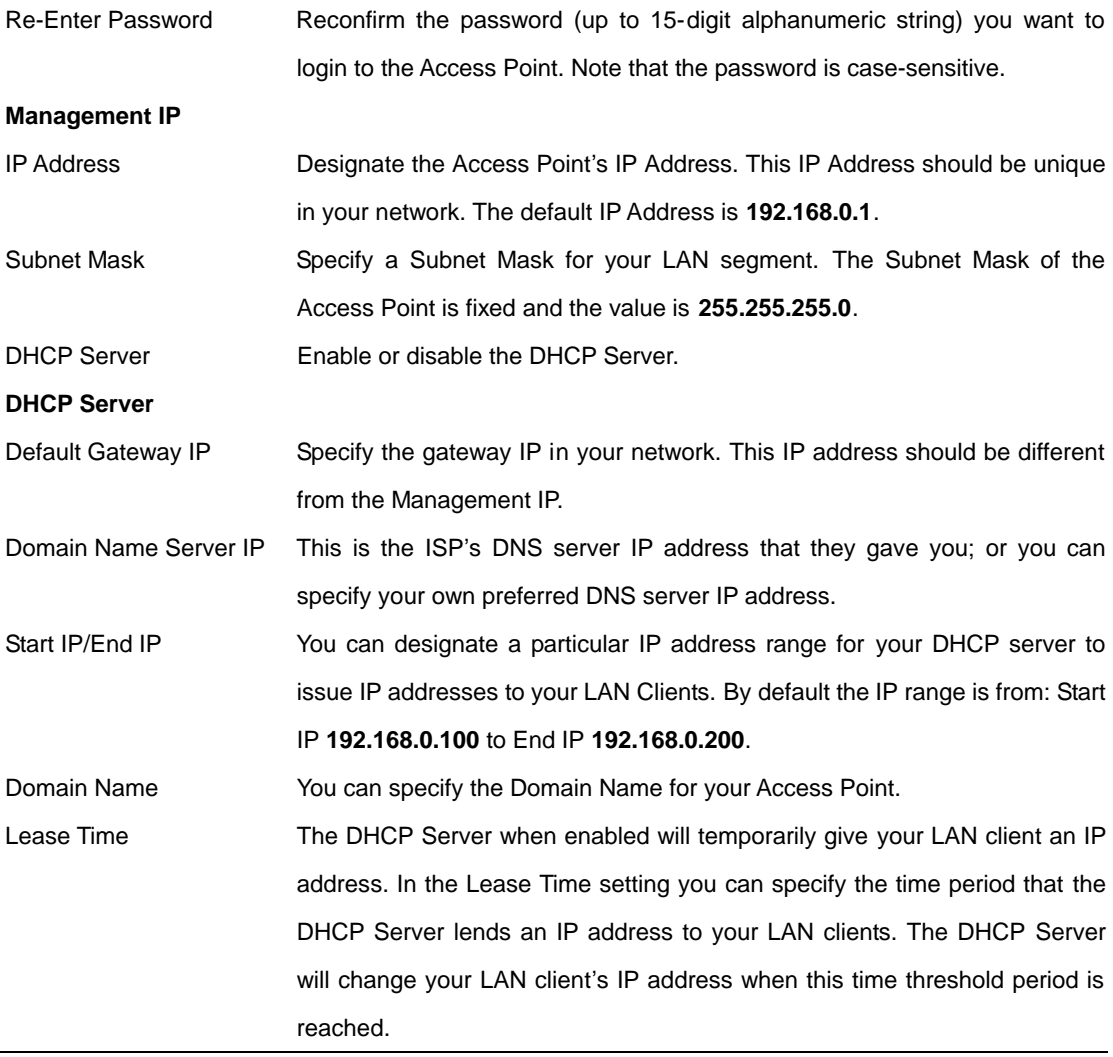

## **3.1.7 Configuration Tool**

The Configuration Tool screen allows you to backup, restore and reset WAP-1963 configuration settings. Saving the configuration settings provides an added protection and convenience should problems occur with the WAP-1963 and you have to reset to factory default. When you save the configuration setting (**Backup**) you can re-load the saved configuration into the Access Point through the **Restore** selection. If extreme problems occur you can use the **Restore to Factory Default**  function, this will set all configurations to its original default settings.

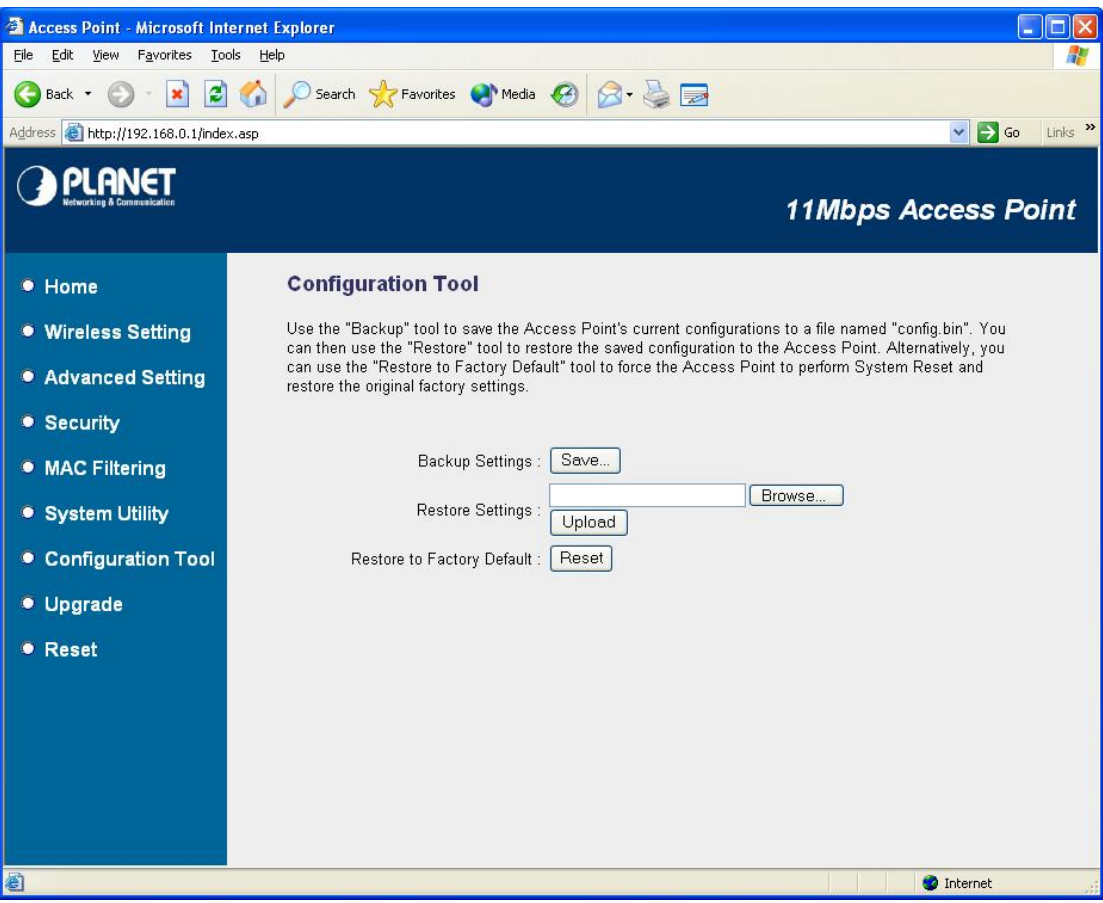

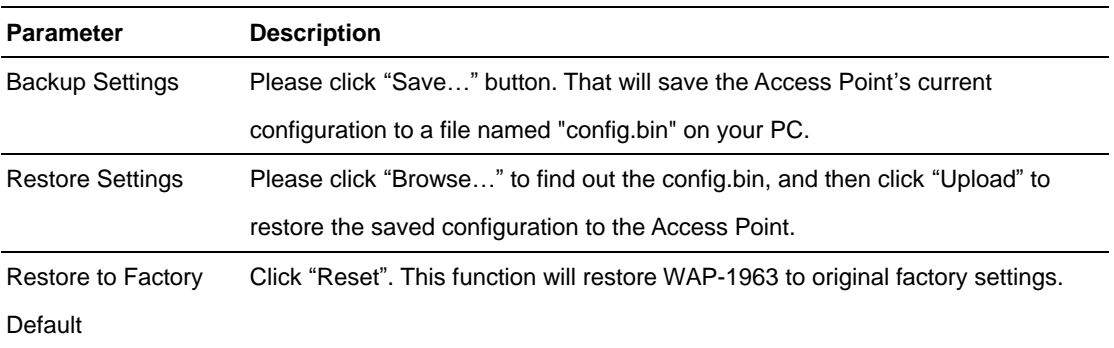

## **3.1.8 Upgrade**

This page allows you to upgrade WAP-1963 with when the new firmware released.

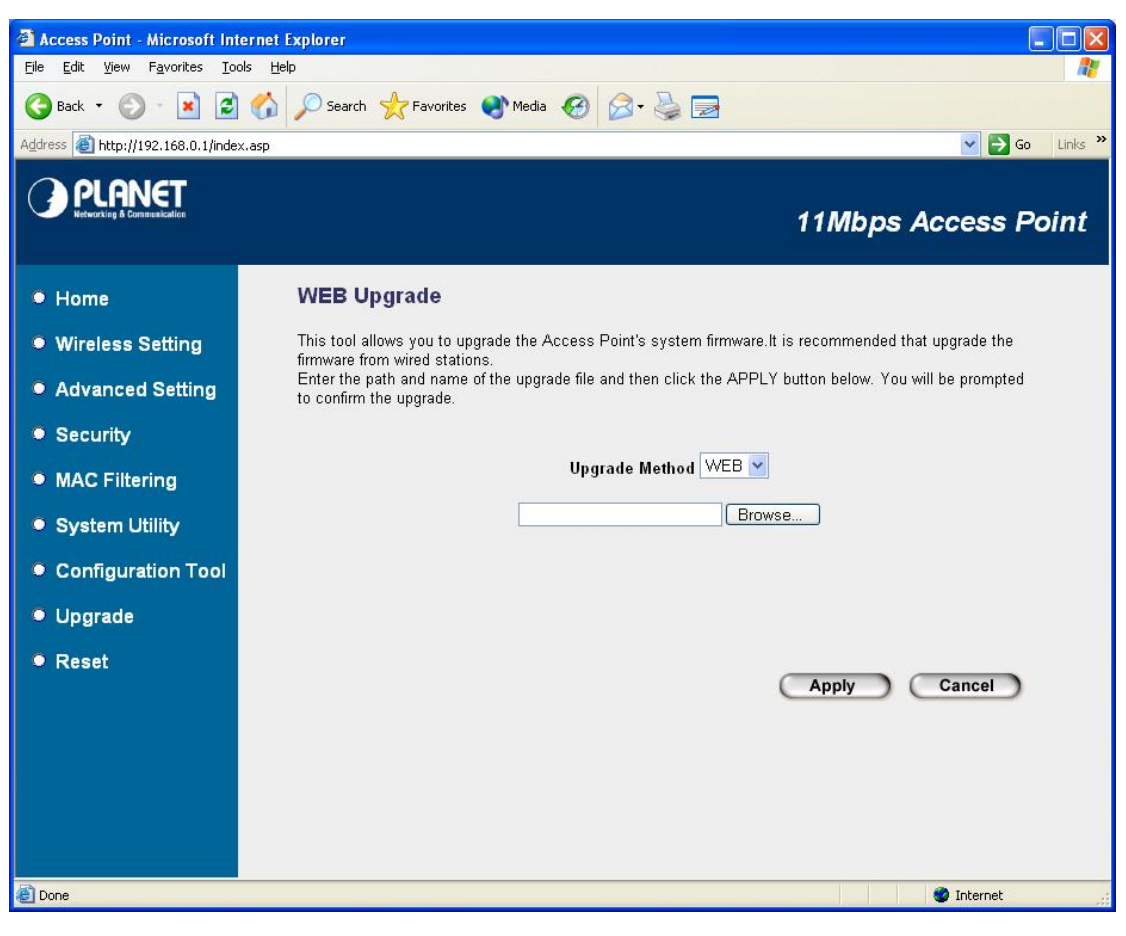

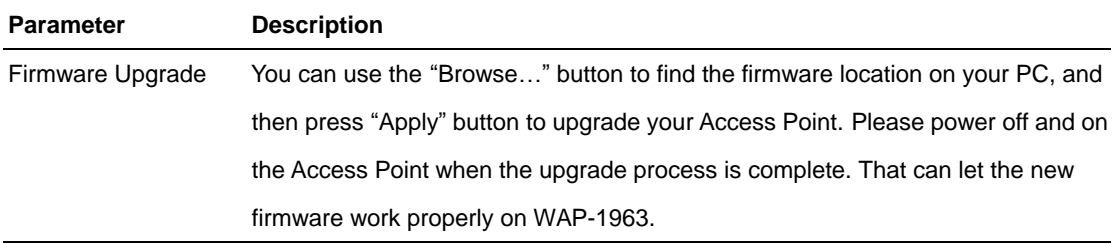

## **3.1.9 Reset**

You can reset the Access Point's system should any problem exist. The reset function essentially Re-boots your Access Point's system.

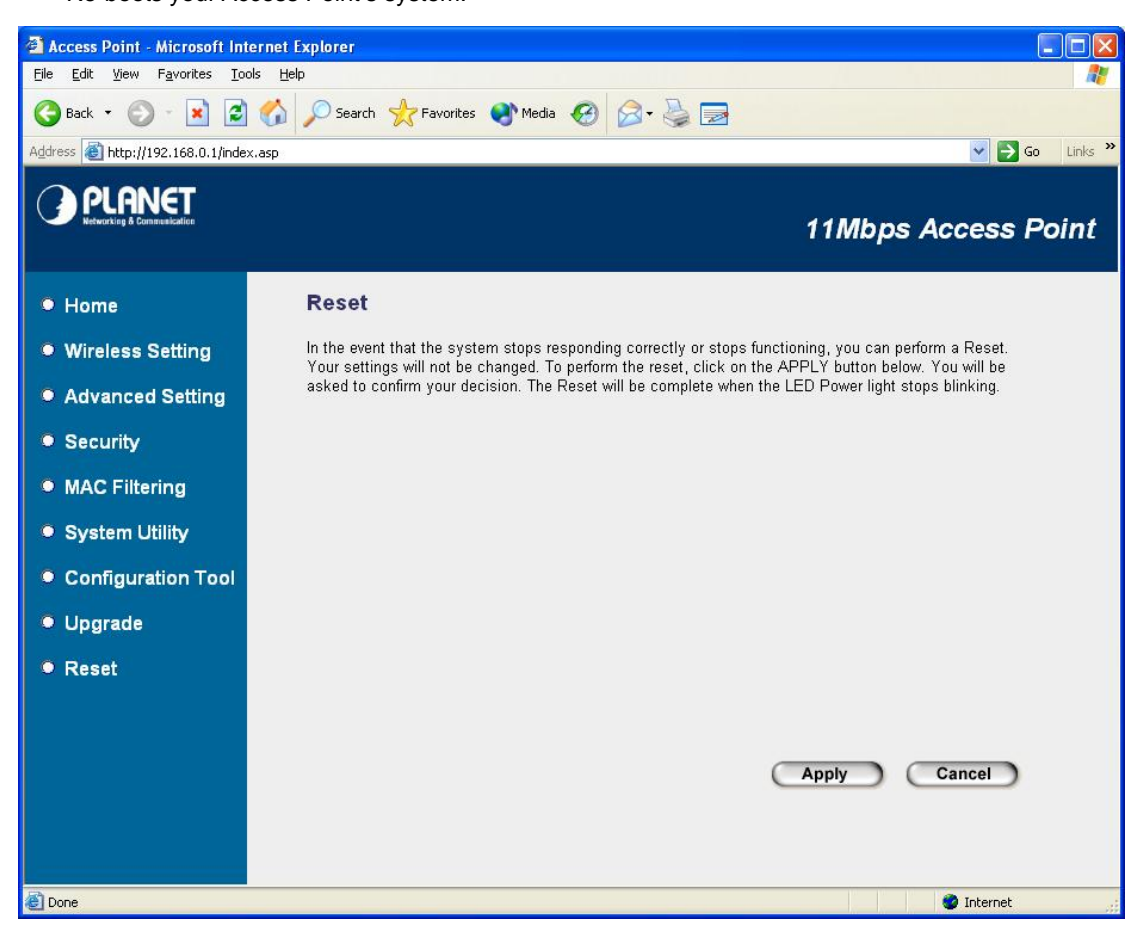

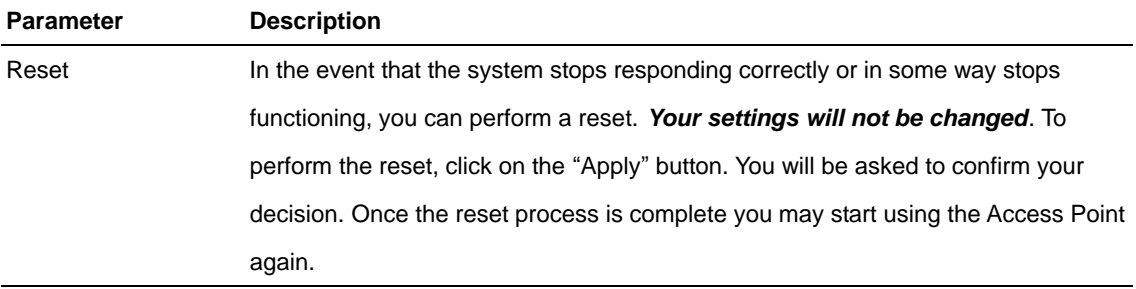

# **Chapter 4 Application**

This chapter describe the four operating mode of your WAP-1963. The four working modes of WAP-1963 are Access Point, Access Point Client Mode, Wireless Bridge mode and Multiple Bridge mode.

# **4.1 Access Point mode**

With this mode, your Wireless network connection could act as following.

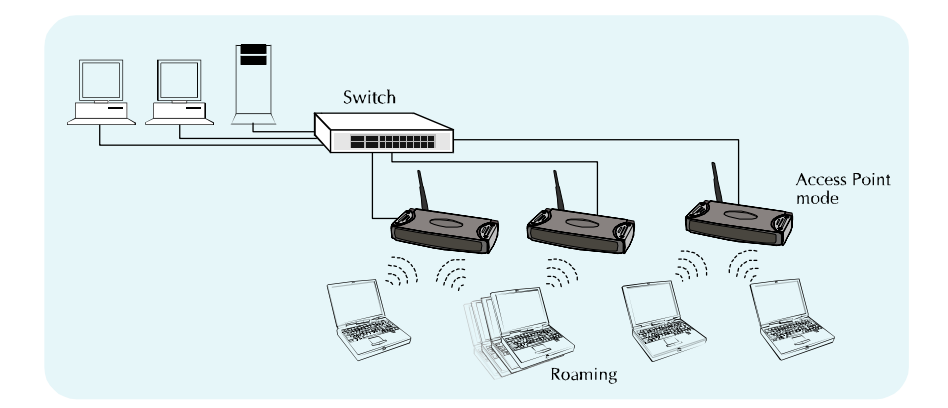

Any of your IEEE802.11b end nodes should found the nearest Access Point to communication with any other Wireless end-nodes or the wired Ethernet network.

There are two things need to be check for your wireless end nodes, the services set ID (SSID) and the Wired Equivalent Protocol (WEP), both parameters should the same with your Access Point.

# **4.2 Wireless Station mode**

Infrastructure: Served as a wireless station (infrastructure). Connected to you PCs, it is able to access the network via Access Point. WAP-1963 soon makes your connected PCs a wireless end node. Ad-Hoc: Served as a wireless station (Ad-hoc). Connected to your PCs, this station adapter along with other wireless stations can establish a small wireless network without Access Points.

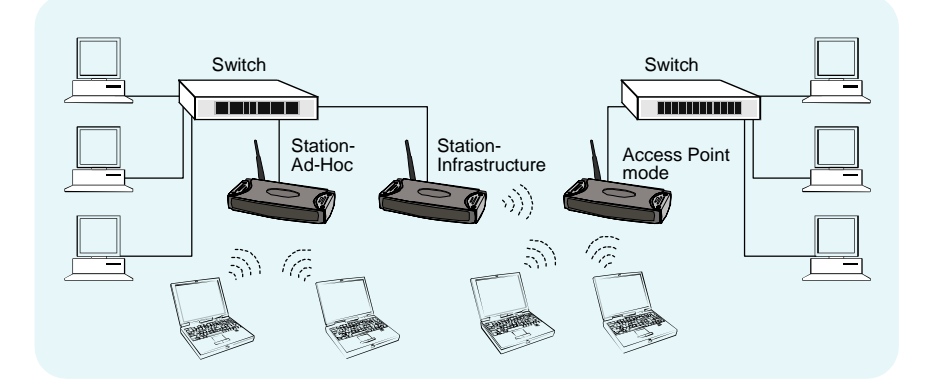

# **Chapter 5 Troubleshooting**

This chapter gives tips on how to configure the communication software. This chapter provides solutions to problems usually encountered during the *installation* and operation of the *Wireless Network Access Point*. Read the description below to solve your problems.

#### **Q. Can I run an application from a remote computer over the wireless network?**

A. This will depend on whether or not the application is designed to be used over a network. Consult the application's user guide to determine if it supports operation over a network.

#### **Q. Can, I play games with other members of the cordless network?**

A. Yes, as long as the game supports multiple plays over a LAN (local area network). Refer to the game's user guide for more information.

#### **Q. What is the IEEE 802.11b standard?**

A. The IEEE 802.11b Wireless LAN standards subcommittee, which is formulating a standard for the industry. The objective is to enable wireless LAN hardware from different manufactures to communicate.

#### **Q. What IEEE 802.11 features are supported?**

A. The product supports the following IEEE 802.11 functions:

- CSMA/CA plus Acknowledge protocol
- Multi-Channel Roaming
- Automatic Rate Selection
- RTS/CTS feature
- Fragmentation
- Power Management

#### **Q. What is Ad-hoc?**

A. An Ad-hoc integrated wireless LAN is a group of computers, each with a WLAN adapter, Connected as an independent wireless LAN. Ad hoc wireless LAN is applicable at a departmental scale for a branch or SOHO operation.

#### **Q. What is Infrastructure?**

A. An integrated wireless and wired LAN is called an Infrastructure configuration. Infrastructure is applicable to enterprise scale for wireless access to central database, or wireless application for mobile workers.

#### **Q. What is Roaming?**

A. Roaming is the ability of a portable computer user to communicate continuously while moving freely throughout an area greater than that covered by a single Wireless Network Access Point. Before using the roaming function, the workstation must make sure that it is the same channel number with the Wireless Network Access Point of dedicated coverage area.